## **Installing fonts on a Windows PC**

1. **Click on Start then select Control** Panel

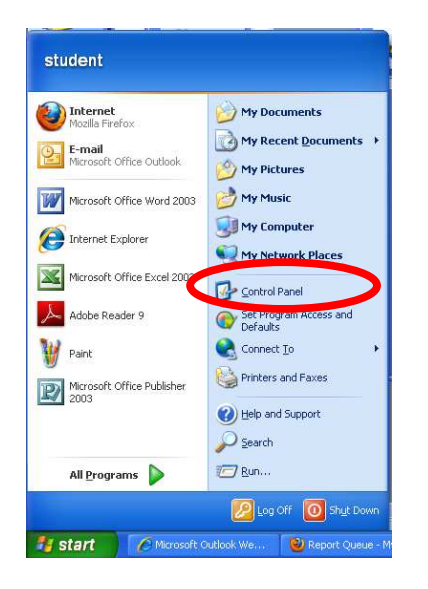

2. Open the **Fonts** folder

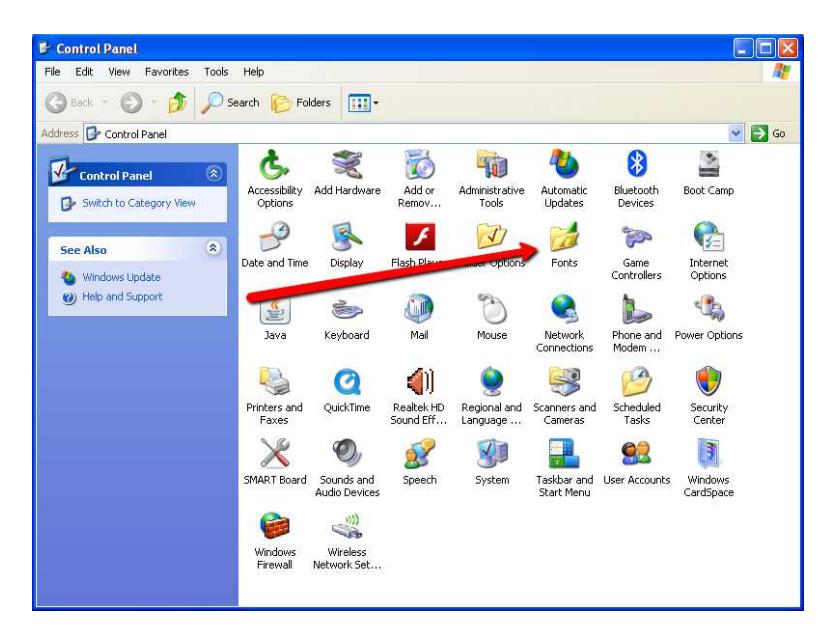

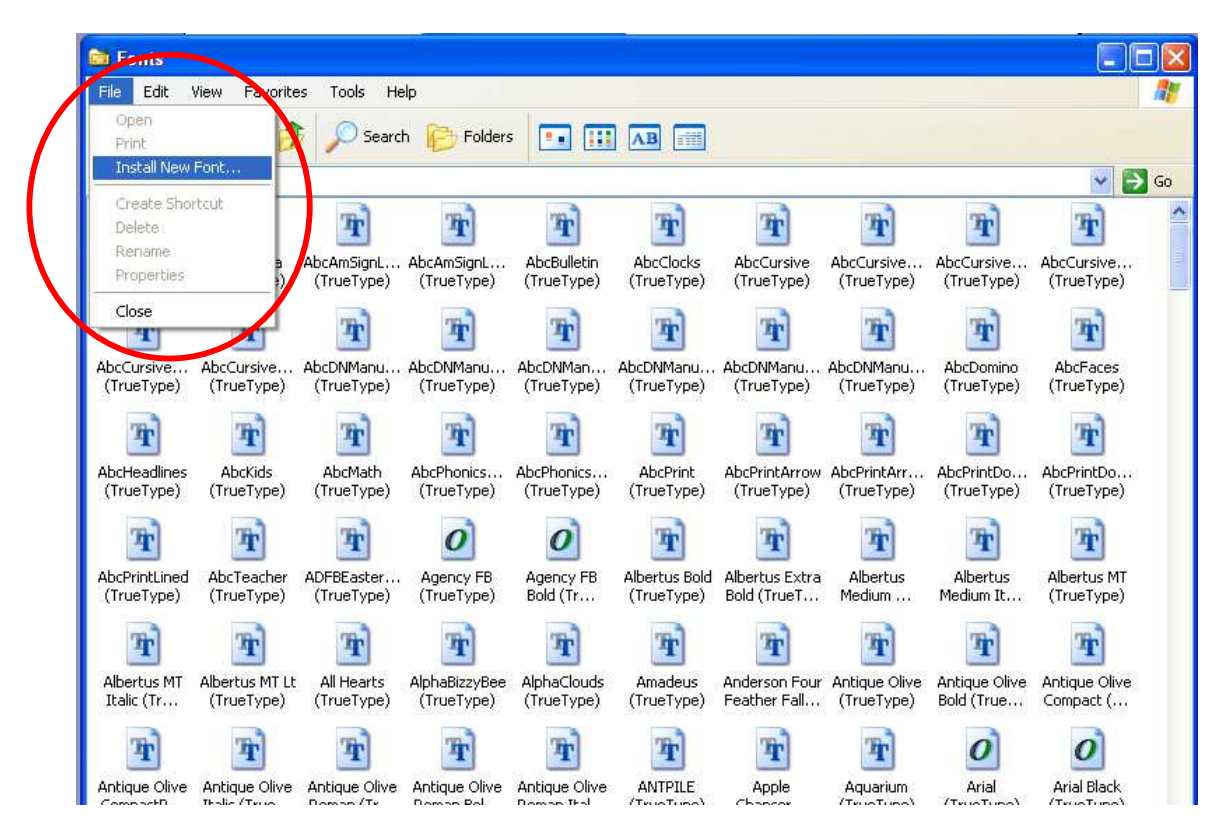

3. Select **File** and **Install new font** from the window menu

4. In the **Add fonts Window**, select the down arrow next to the **Drives;** pull down menu, then select the location of your flash drive. \*\*Note: If the fonts are stored on your C: drive you can skip this step

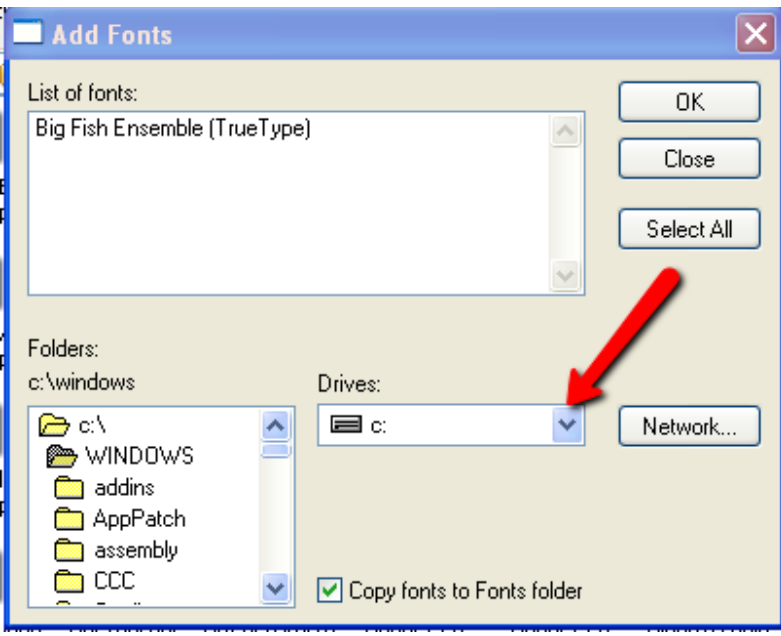

5. In the **Folders:** window, select the location where the fonts are stored. Continue selecting folders until you get to the location that has the font files. The list will appear in the **List of fonts:** pane of the **Add Fonts** window.

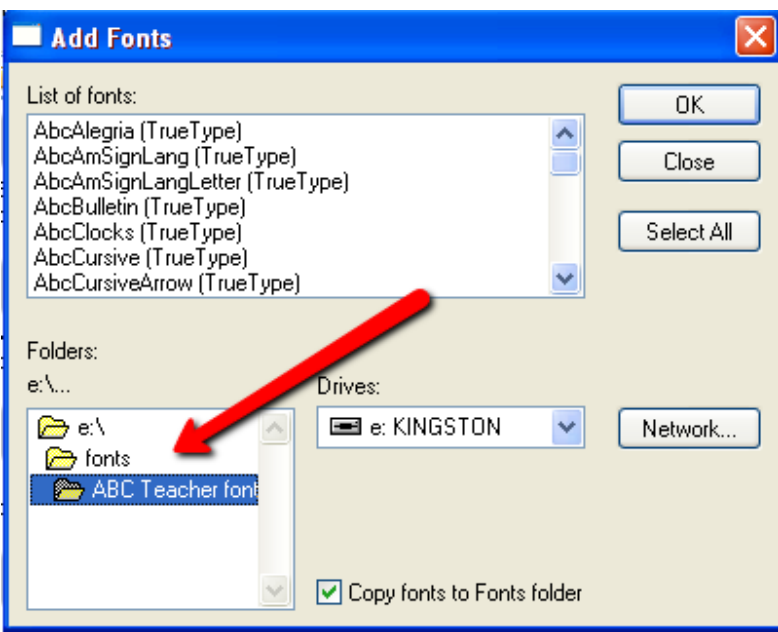

- 6. Click on the **Select All** button to the right of the **List of fonts:** pane and select the **OK** button.
- 7. You are finished. The fonts will now be available to you from all programs on your computer. Repeat steps 1-7 for all font files and folders